- 1. Start Autodesk AutoCAD 2014.
- 2. Use **line**, **offset**, **fillet** and **stretch** functions to draw the shape given below and save the file as **Dr6.dwg** on T:/ drive. The units are also given on the shape. Saving type should be Autodesk AutoCAD 2014 file format (\*.dwg).

Step 1: Drawing line.

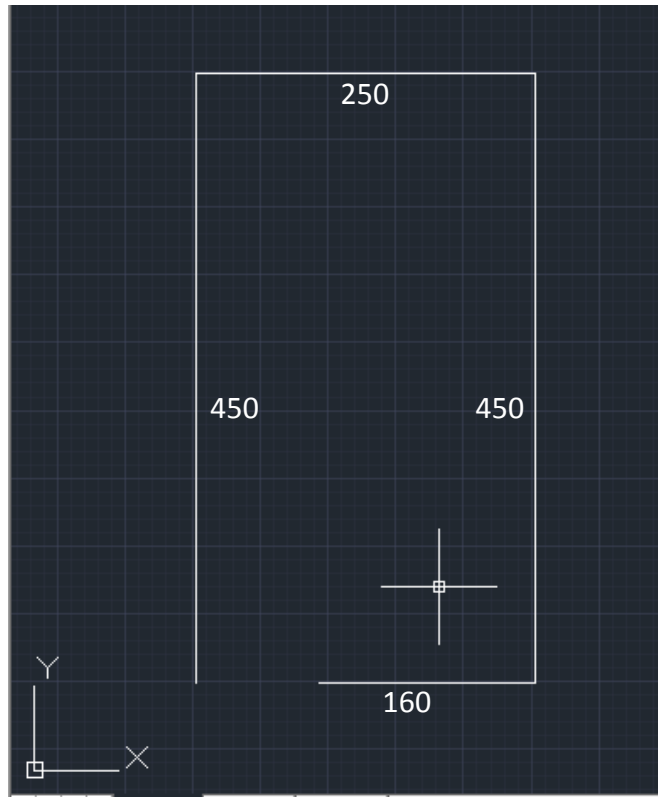

Step 2: Using offset command.

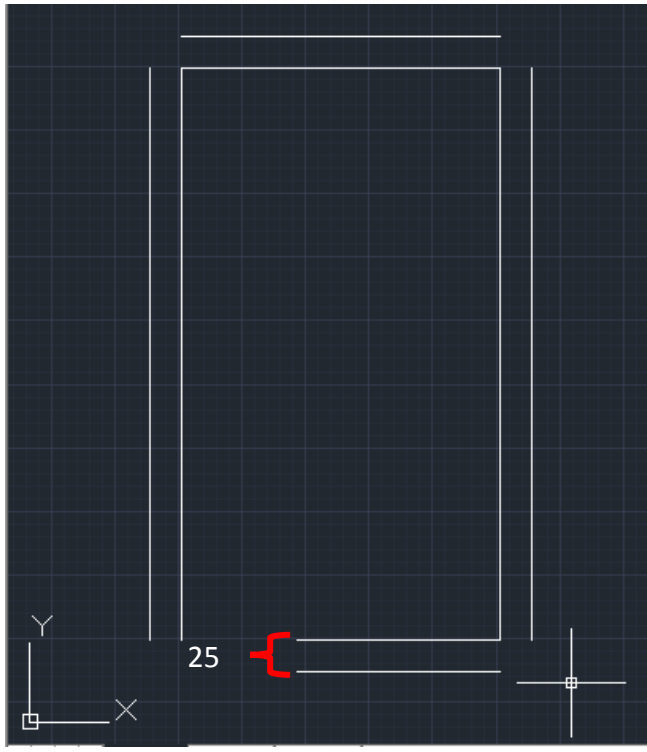

## Step 3: Using fillet command.

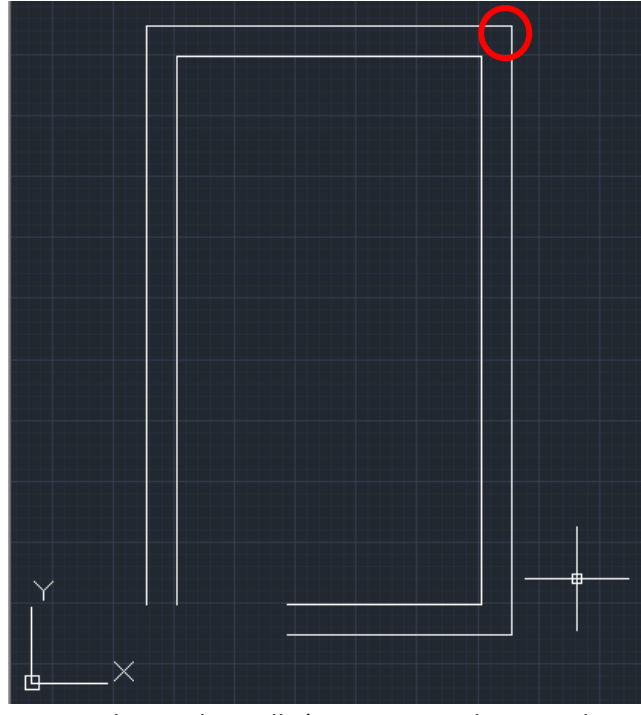

Step 4: Closing the walls (You may need to use object snap, so; please activate it).

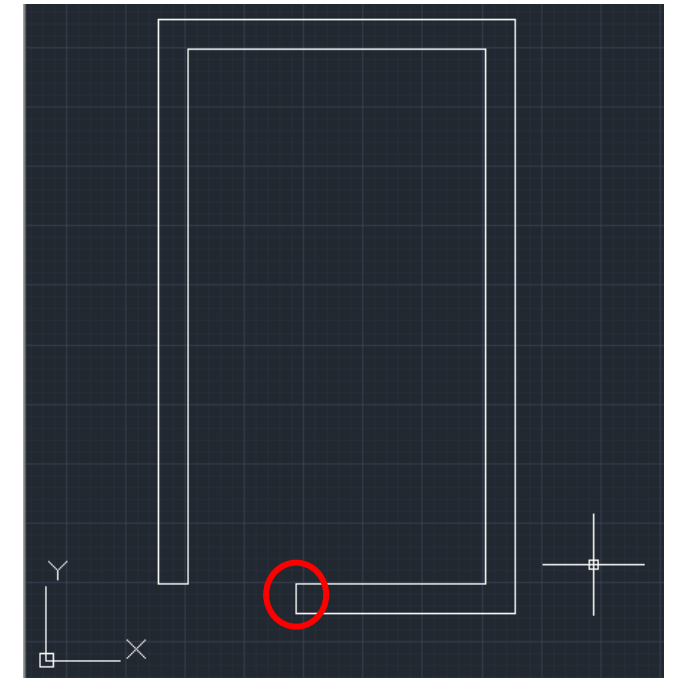

## Step 5: Using stretch command.

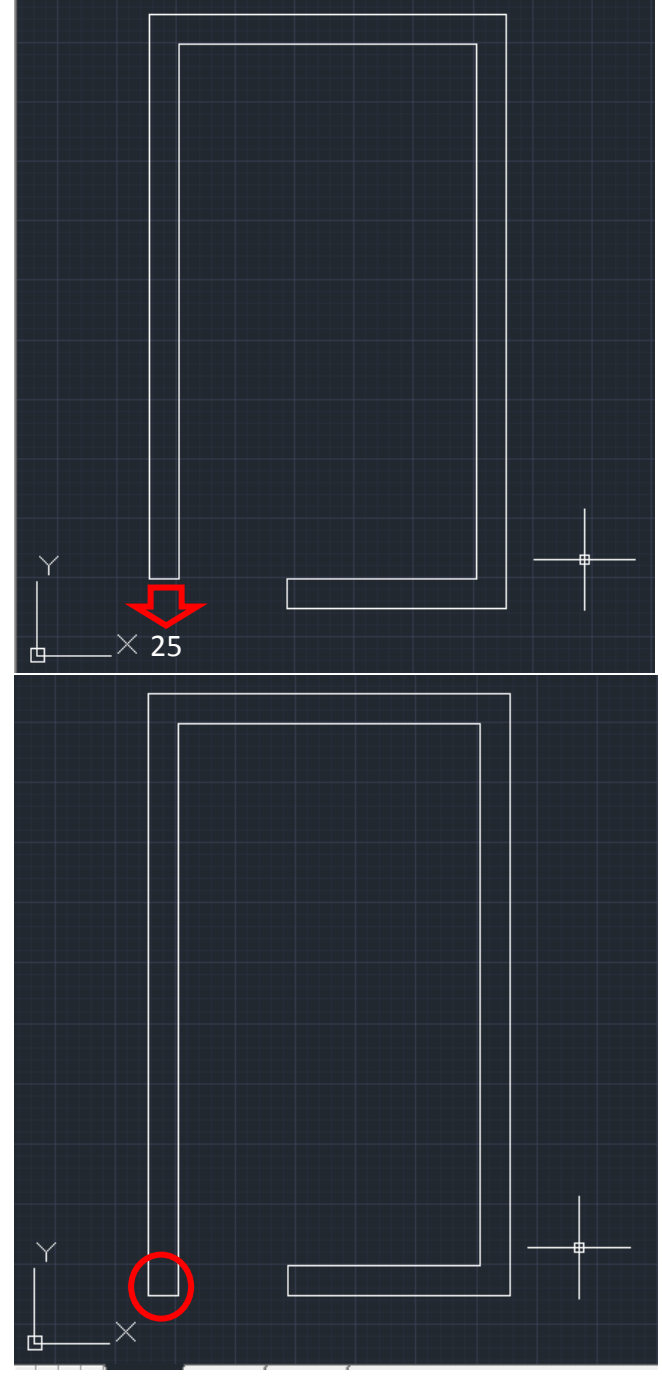

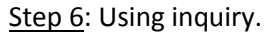

Find the distance between two points given in the figure.

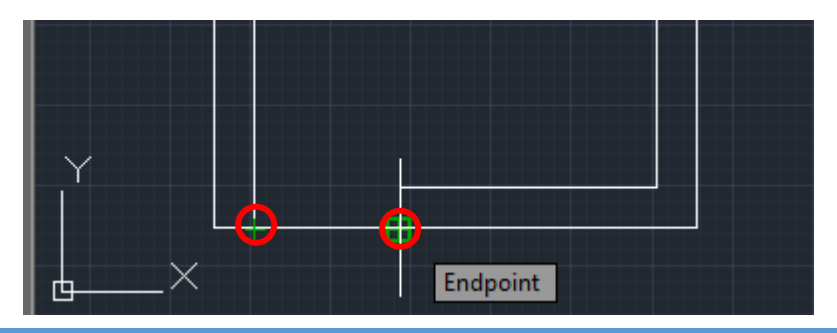